# Keysight Technologies U3020AD01

User's and Service Guide

Notice: This document contains references to Agilent. Please note that Agilent's Test and Measurement business has become Keysight Technologies. For more information, go to www.keysight.com.

# 

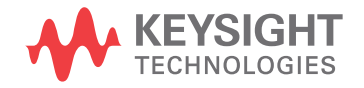

# **Notices**

© Keysight Technologies, Inc. 2011-2014

No part of this manual may be reproduced in any form or by any means (including electronic storage and retrieval or translation into a foreign language) without prior agreement and written consent from Keysight Technologies, Inc. as governed by United States and international copyright laws.

#### **Manual Part Number**

U3020-90004

**Print Date**

October 2014

Supersede August 2012

Published in USA

Keysight Technologies Inc. 1400 Fountaingrove Parkway Santa Rosa, CA 95403

## **Where to Find the Latest Information**

Documentation is updated periodically. For the latest information about these products, including instrument software upgrades, application information, and product information, browse to the following URL, search for the name of your product:

[http://www.keysight.com/find](http://www.keysight.com/find/pxa)

## **Technology Licenses**

The hardware and/or software described in this document are furnished under a license and may be used or copied only in accordance with the terms of such license.

# **Restricted Rights Legend**

If software is for use in the performance of a U.S. Government prime contract or subcontract, Software is delivered and licensed as "Commercial computer software" as defined in DFAR 252.227-7014 (June 1995), or as a "commercial item" as defined in FAR 2.101(a) or as "Restricted computer software" as defined in FAR 52.227-19 (June 1987) or any equivalent agency regulation or contract clause. Use, duplication or disclosure of Software is subject to Keysight Technologies' standard commercial license terms, and non-DOD Departments and Agencies of the U.S. Government will receive no greater than Restricted Rights as defined in FAR 52.227-19(c)(1-2) (June 1987). U.S. Government users will receive no greater than Limited Rights as defined in FAR 52.227-14 (June 1987) or DFAR 252.227-7015 (b)(2) (November 1995), as applicable in any technical data.

#### **Warranty**

**THE MATERIAL CONTAINED IN THIS DOCUMENT IS PROVIDED "AS IS," AND IS SUBJECT TO BEING CHANGED, WITHOUT NOTICE, IN FUTURE EDITIONS. FURTHER, TO THE MAXIMUM EXTENT PERMITTED BY APPLICABLE LAW, KEYSIGHT DISCLAIMS ALL WARRANTIES, EITHER EXPRESS OR IMPLIED WITH REGARD TO THIS MANUAL AND ANY INFORMATION CONTAINED HEREIN, INCLUDING BUT NOT LIMITED TO THE IMPLIED WARRANTIES OF MERCHANTABILITY AND FITNESS FOR A PARTICULAR PURPOSE. KEYSIGHT SHALL NOT BE LIABLE FOR ERRORS OR FOR INCIDENTAL OR CONSEQUENTIAL DAMAGES IN CONNECTION WITH THE FURNISHING, USE, OR PERFORMANCE OF THIS DOCUMENT OR ANY INFORMATION CONTAINED HEREIN. SHOULD KEYSIGHT AND THE USER HAVE A SEPARATE WRITTEN AGREEMENT WITH WARRANTY TERMS COVERING THE MATERIAL IN THIS DOCUMENT THAT CONFLICT WITH THESE TERMS, THE WARRANTY TERMS IN THE SEPARATE AGREEMENT WILL CONTROL.**

# Safety Notices

## **CAUTION**

A **CAUTION** notice denotes a hazard. It calls attention to an operating procedure, practice, or the like that, if not correctly performed or adhered to, could result in damage to the product or loss of important data. Do not proceed beyond a CAUTION notice until the indicated conditions are fully understood and met.

#### **WARNING**

A **WARNING** notice denotes a hazard. It calls attention to an operating procedure, practice, or the like that, if not correctly performed or adhered to, could result in personal injury or death. Do not proceed beyond a WARNING notice until the indicated conditions are fully understood and met.

# Table of Contents

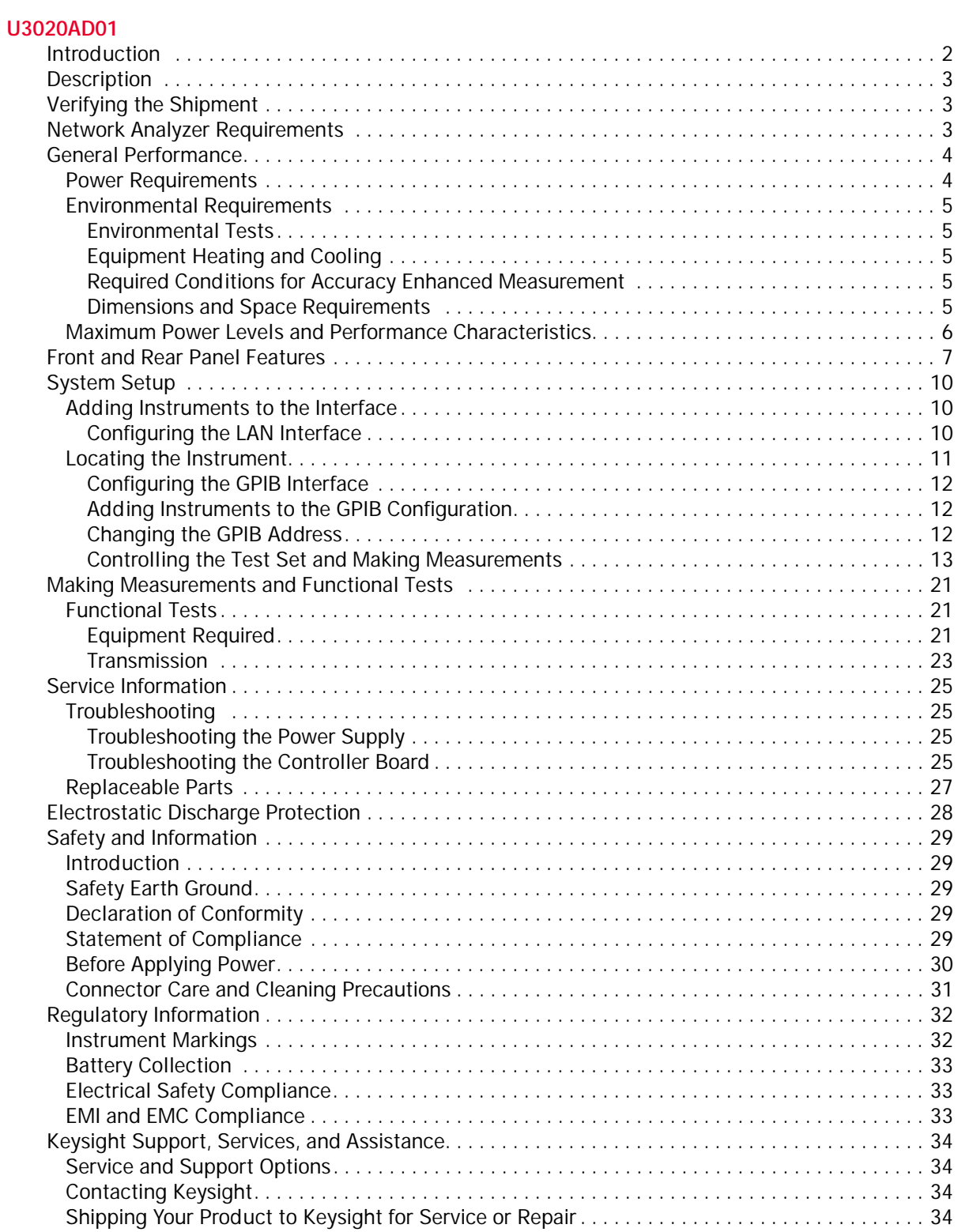

Table of Contents

# <span id="page-4-0"></span>**U3020AD01**

# <span id="page-5-0"></span>**Introduction**

This document describes how to use the Keysight U3020AD01 Dynamic Accuracy Test Set with a Keysight N5247A PNA-X Network Analyzer.

# <span id="page-5-1"></span>**Figure 1 N5247A with the U3020AD01**

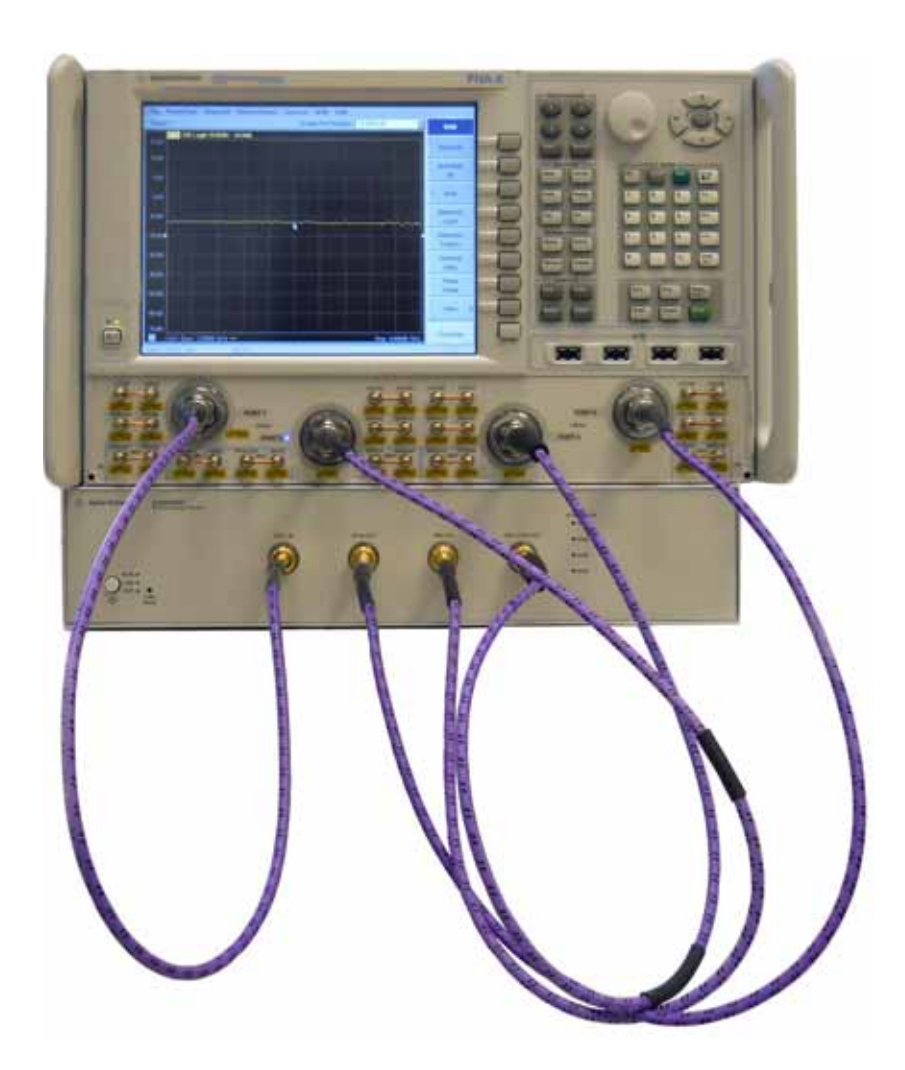

<span id="page-6-0"></span>The Keysight U3020AD01 Dynamic Accuracy Test Set is designed for use with the PNA-X Network Analyzers and based on the L4490A RF Switch Platform.

The U3020AD01 is used to characterize the PNA-X power linearity (dynamic accuracy) designed for maximum measurement accuracy over a 110 dB dynamic range. The signal is controlled via internal attenuators.

The U3020AD01 can only be controlled using an external GPIB controller or LAN.

When using Keysight IO Libraries "Connection Expert Utility," the interface identifies the Test Set as "U3020A" without D01. D01 will be listed on the rear panel serial tag.

# <span id="page-6-1"></span>**Verifying the Shipment**

To verify the contents shipped with your product, refer to the "Box Content List" included with the shipment.

Inspect the shipping container. If the container or packing material is damaged, it should be kept until the contents of the shipment have been checked mechanically and electrically. If there is physical damage refer to ["Contacting Keysight" on page 34.](#page-37-4) Keep the damaged shipping materials (if any) for inspection by the carrier and an Keysight Technologies representative.

# <span id="page-6-2"></span>**Network Analyzer Requirements**

• The N5247A PNA-X Network Analyzer (10 MHz to 67 GHz)

More PNA-X information is available on the following websites:

- Documentation http://www.keysight.com/find/pna
- Network Analyzer Firmware http://na.support.keysight.com/pna/firmware

# <span id="page-7-0"></span>**General Performance**

The Test Set is used to characterize the power linearity of the PNA-X. Actual performance of the system is based on the your PNA-X and options that are used with the Test Set. It is not specified as an overall system performance. A functional certificate is supplied for the U3020AD01.

There are no internal adjustment in the U3020AD01, therefore an annual calibration is not required.

**CAUTION** This product has an autoranging line voltage input. Be sure the supply voltage is within the specified range.

## <span id="page-7-1"></span>**Power Requirements**

Verify that the required ac power is available at all necessary locations before installing the Test Set to the PNA-X.

- $\cdot$  100-240 V (50/60 Hz)
- The instruments can operate with mains supply voltage fluctuations up to  $\pm$  10% of the nominal voltage.
- Air conditioning equipment (or other motor–operated equipment) should not be placed on the same ac line that powers the Test Set.
- [Table 1](#page-7-2) contains the maximum wattage for the Test Set. This table can be use to determine the electrical and cooling requirements.

## <span id="page-7-2"></span>**Table 1 Power Requirements**

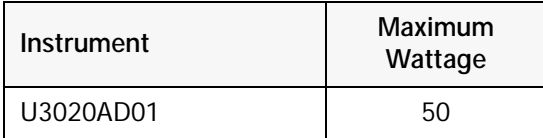

# <span id="page-8-0"></span>**Environmental Requirements**

Refer to the PNA-X standard documentation for environmental requirements.

## <span id="page-8-1"></span>**Environmental Tests**

The U3020AD01 complies with all applicable safety and regulatory requirements for the intended location of use.

- Operating Environment (Indoor Use)
- Operating Ambient: Temperature 0 to 40 °C
- Operating Altitude: 0 to 2000 meters (~ 6,562 feet)
- The instrument can safely operate in a relative humidity of 80% for temperatures to 31 degrees C, decreasing linearly to 50% relative humidity at 40 degrees C.

## <span id="page-8-2"></span>**Equipment Heating and Cooling**

If necessary, install air conditioning and heating to maintain the ambient temperature within the appropriate range. Air conditioning capacity must be consistent with the rating listed in the PNA standard documentation.

## <span id="page-8-3"></span>**Required Conditions for Accuracy Enhanced Measurement**

Accuracy–enhanced (error–corrected) measurements require the ambient temperature of the PNA-X and Test Set to be maintained within  $\pm 1$  °C of the ambient temperature at calibration.

#### <span id="page-8-4"></span>**Dimensions and Space Requirements**

Standard installation of the U3020AD01 and PNA includes configuration and installation on a customer provided lab bench or table top of adequate size and strength.

#### **Table 2 System Dimensions**

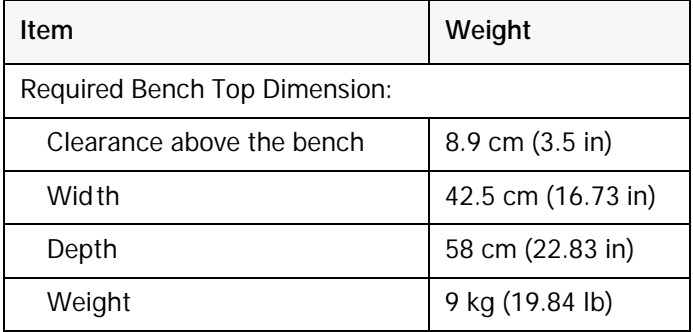

# <span id="page-9-0"></span>**Maximum Power Levels and Performance Characteristics**

## **Table 3 Power Levels**

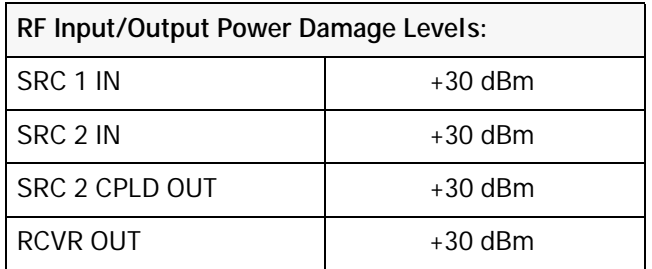

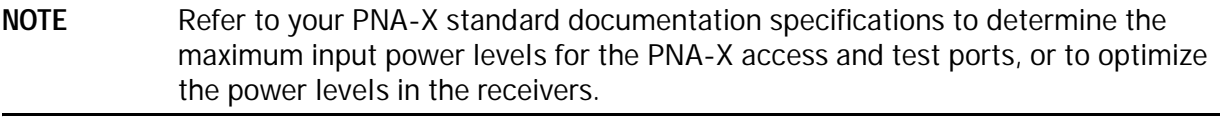

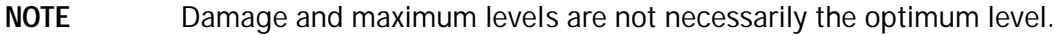

# **Table 4 Performance Characteristics**

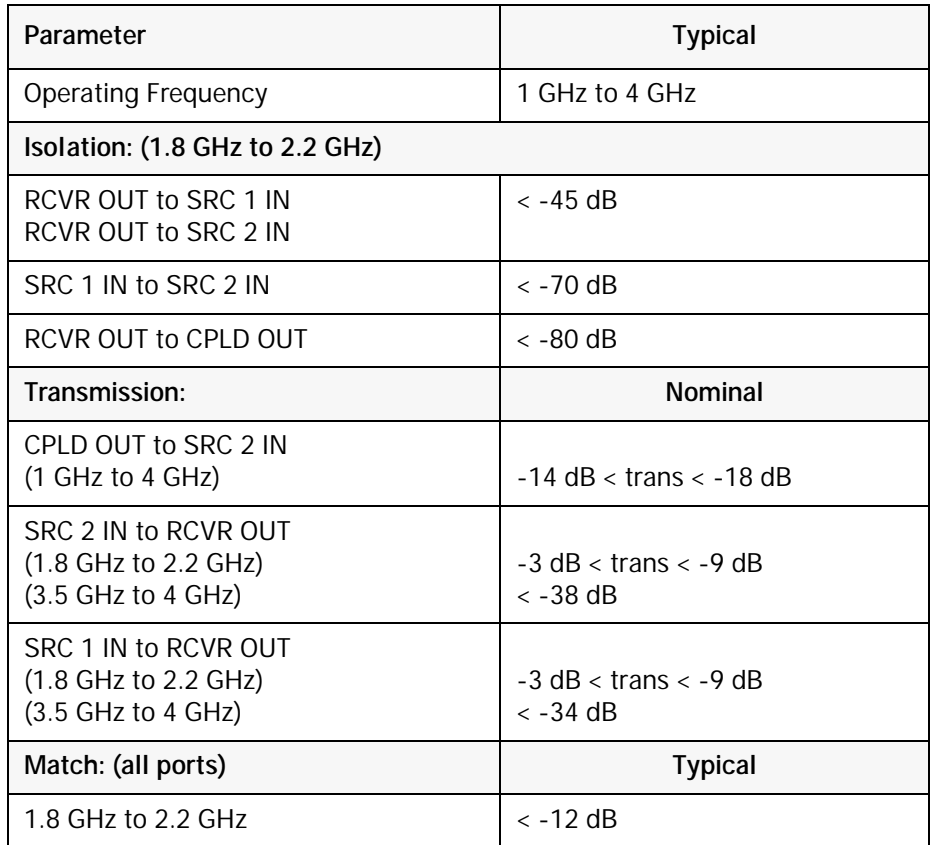

# <span id="page-10-0"></span>**Front and Rear Panel Features**

## **CAUTION** Refer to the standard instrument documentation for damage limits to the ports. Verify that your test setup will not cause those limits to be exceeded.

#### **Figure 2 Front Panel**

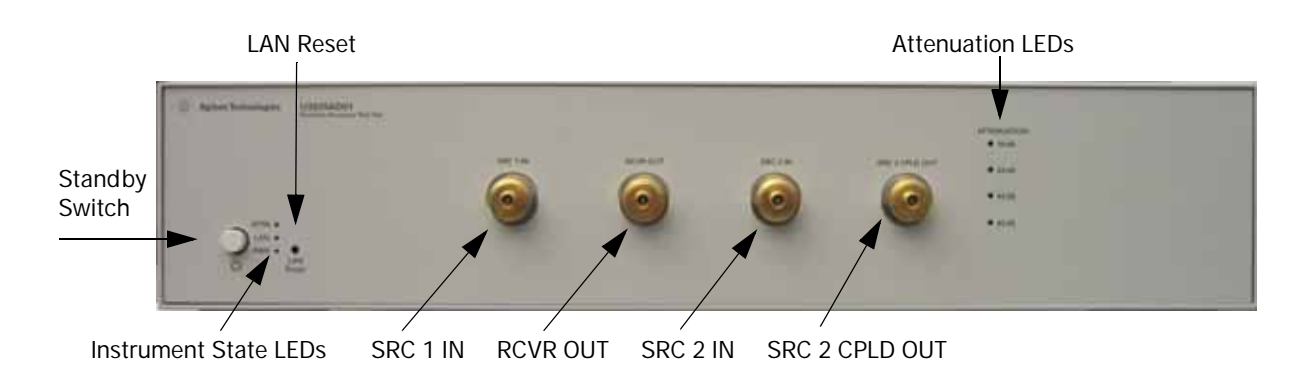

## **Standby Switch**

Note that this switch is Standby only, not a line switch. The main power cord can be used as the system disconnecting device. It disconnects the mains circuits from the mains supply.

#### **LAN Reset**

The LAN reset button restores the instrument's default LAN configuration.

#### **Attenuation LEDs**

The LED's indicate the attenuation state of the programmable step attenuator.

#### **RF Input/Output**

- SRC 1 IN (Source 1 Input)
- RCVR OUT (Receiver Out)
- SRC 2 IN (Source 2 Input)
- SRC 2 CPLD OUT (Coupler Out)

#### **Instrument State LEDs**

<span id="page-10-1"></span>When the power is applied to the U3020AD01, the instrument enters its power-on sequence which requires several seconds to complete. The LEDs provide information on the state of the instrument during power-on and during upgrades of the instrument firmware. [Table 5](#page-10-1) identifies the instrument states based on the color and functioning of the LEDs.

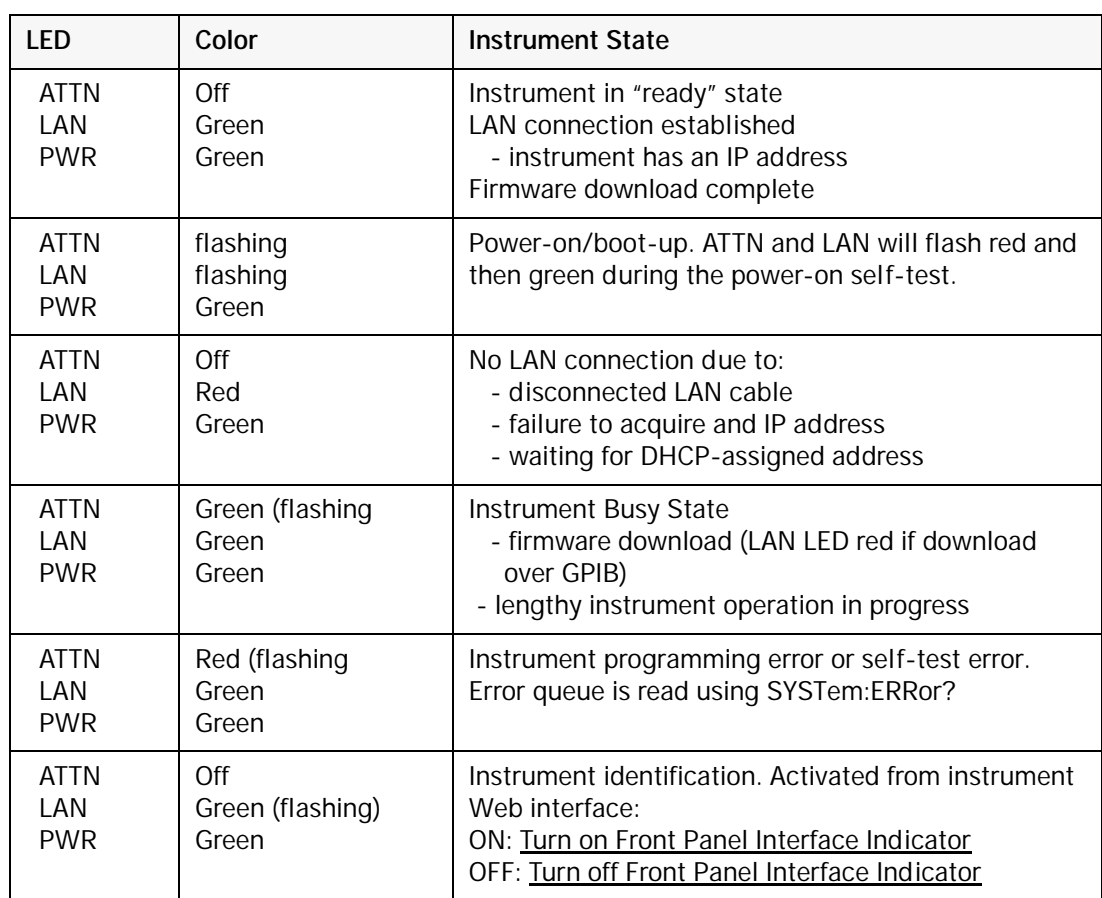

# **Table 5 LED Definitions and Instrument States**

#### <span id="page-12-0"></span>**Figure 3 Rear Panel**

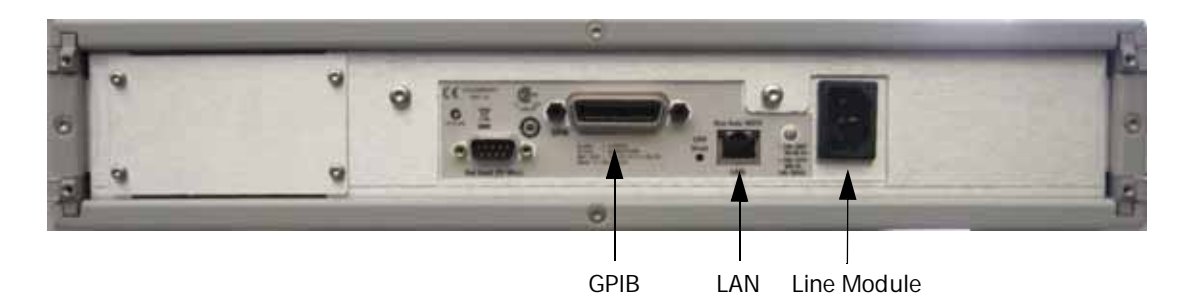

#### **GPIB Connector**

This connector allows the Test Set to be connected directly to a controller.

#### **LAN**

The instrument is controlled over Local Area Network (LAN).

#### **Line Module**

The line module contains the power cord receptacle. The line fuse, as well as a spare, reside within the line module.

Install the instrument so that the detachable power cord is readily identifiable and is easily reached by the operator. The detachable power cord is the instrument disconnecting device. It disconnects the mains circuits from the mains supply before other parts of the instrument. The front panel switch is only a standby switch and is not a LINE switch. Alternatively, an externally installed switch or circuit breaker (which is readily identifiable and is easily reached by the operator) may be used as a disconnecting device.

**CAUTION** Always use the three-prong ac power cord supplied with this product. Failure to ensure adequate grounding by not using this cord may cause damage to the product.

#### **Power Cords**

A line power cord is supplied in one of several configurations, depending on the destination of the original shipment. Keysight can supply additional certified power cords to meet region electrical supply and receptacle configurations. Please contact Keysight at: [www.keysight.com](http://www.keysight.com/main/home.jspx?cc=US&lc=eng)  for assistance in power cord selection.

**WARNING This is a Safety Class I Product (provided with a protective earthing ground incorporated in the power cord). The mains plug shall be only be inserted in a socket outlet provided with a protective earth contact. Any interruption of the protective conductor inside or outside of the product is likely to make the product dangerous. Intentional interruption is prohibited.**

# <span id="page-13-0"></span>**System Setup**

# <span id="page-13-1"></span>**Adding Instruments to the Interface**

This section contains information to configure the U3020A LAN and GPIB interfaces using Keysight IO Libraries "Connection Expert Utility."

# <span id="page-13-2"></span>**Configuring the LAN Interface**

- 1. Connect the Test Set to the PC.
- 2. Turn On the Test Set.
- 3. Select IO Control icon > Keysight Connection Expert from the application window.

## <span id="page-13-3"></span>**Figure 4 Keysight Connection Expert**

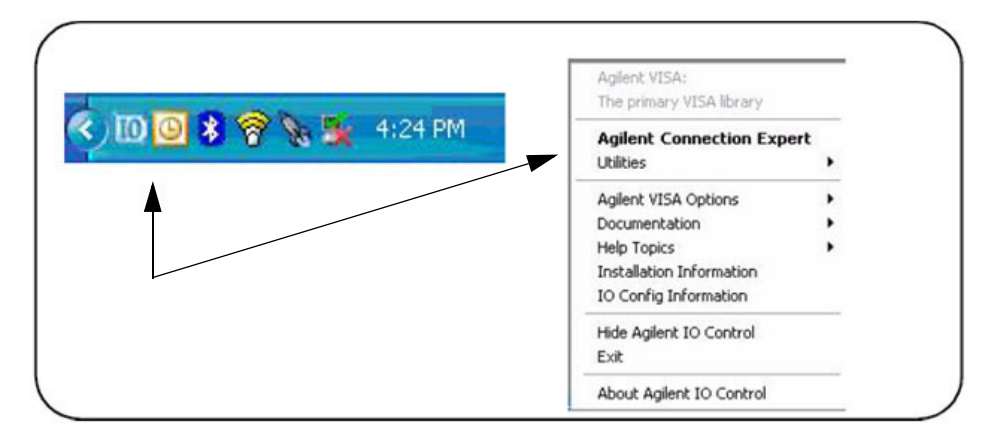

#### <span id="page-14-0"></span>**Locating the Instrument**

Keysight Connection Expert opens with a "Welcome Screen," and a window similar to that shown in [Figure 4.](#page-13-3) The available computer interfaces are configured during installation of the Keysight IO Libraries and are displayed in the left column (Explorer Pane). The properties of the configured interface are displayed in the right column (Propertied Pane).

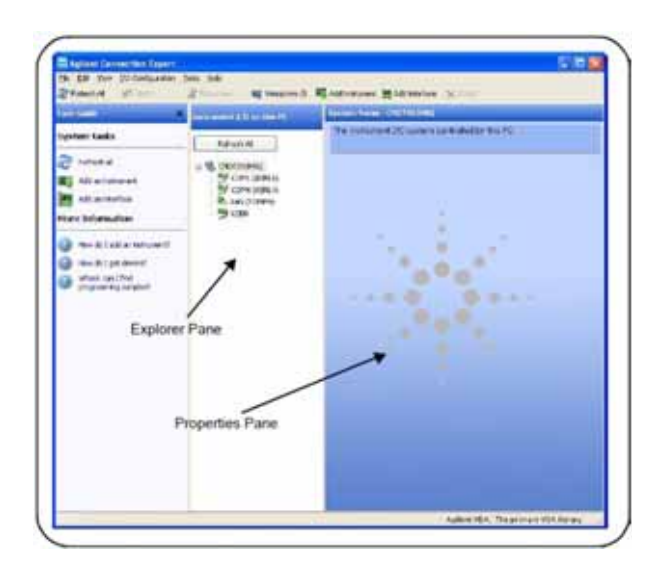

#### **Figure 5 Explorer and Properties Pane**

- 1. Click **Add Instrument** on the tool bar to search the network for instruments.
- 2. Select **Add LAN Instrument on LAN (TCPIP0)** > **OK**. Keysight Connection Expert performs an automatic find of all instruments on the same subnet as the computer.
- 3. Select the desired instruments from the list and click **OK**. Communication paths to the instruments are verified and the instruments are added to the configured interface.

#### **Figure 6 Adding Instruments**

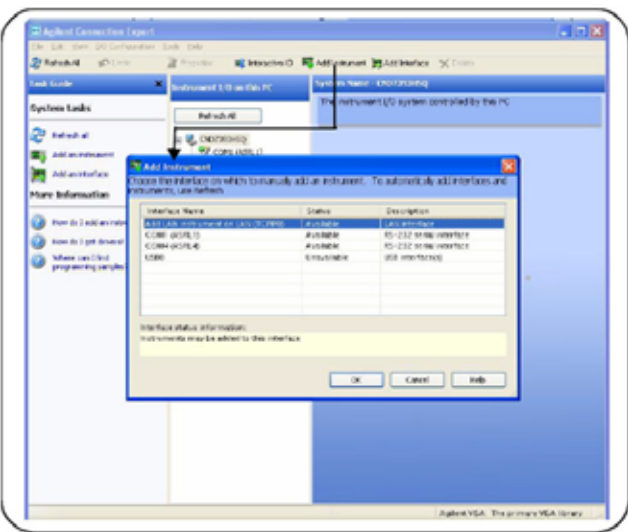

## <span id="page-15-0"></span>**Configuring the GPIB Interface**

Programming access to the Test Set is also available through the instrument's GPIB interface. The GPIB connector is located on the rear panel of the instrument.

1. Select the **Keysight Control** icon > **Keysight Connection Expert**. If a GPIB card is installed in your computer, the GPIB interface was configured during installation of the IO libraries and is displayed in the Explorer Pane of the "Welcome" Screen.

**Figure 7 Keysight Connection Expert**

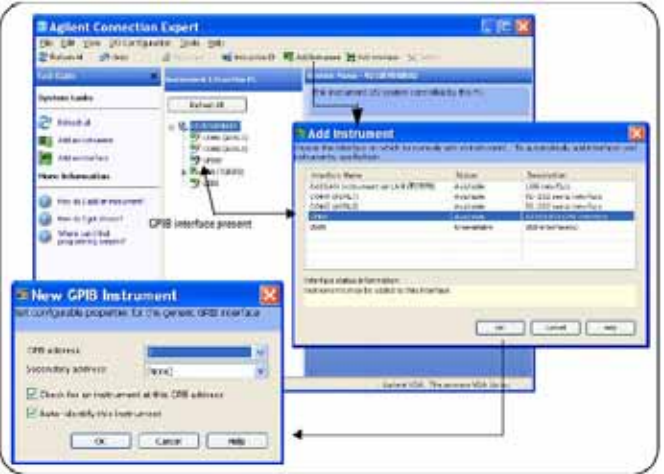

# <span id="page-15-1"></span>**Adding Instruments to the GPIB Configuration**

- 1. Select **Add Instrument** on the tool bar.
- 2. Select **GPIB Interface** > **OK**.
- 3. Select **U3020A's Address** in the GPIB address drop-down list >**OK**. (Factory set address = 9)

## <span id="page-15-2"></span>**Changing the GPIB Address**

The U3020A GPIB address can only be changed programmatically. The GPIB address command is:

SYSTem:COMMunicate:GPIB:ADDRess <address>

When the address is changed, the new GPIB address is *not* updated in the Keysight Connection Expert if the instrument was previously configured.

1. From the Keysight Connection Expert application window, highlight the instrument that's address was changed and click **Change Properties** in the Configurable Properties application window, change the address to the new address setting and select **OK**.

## <span id="page-16-1"></span><span id="page-16-0"></span>**Controlling the Test Set and Making Measurements**

Keysight U3020A is a "slave" instruments. A controller must be used to control the Test Set. There are two methods that can be used to control the Test Set.

- Using LAN connection
- Using GPIB connection

Once the connection between the Controller and the Test Set has been established (LAN or GPIB), the Test Set can be controlled using SCPI commands.

#### **Reset Command**

This command resets the instrument.

Syntax

\*RST

#### **Remote Interface Configuration LAN Configuration Commands**

**Description** 

This command assigns a static Internet Protocol (IP) address for the U3020A. Contact your network administrator for the valid IP address to use for your instrument.

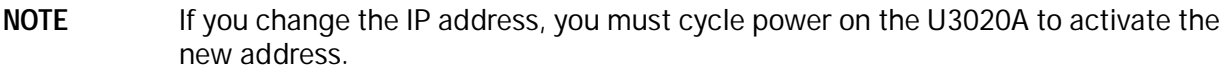

Syntax

SYSTem:COMMunicate:LAN:IPADdress <address>

SYSTem:COMMunicate:LAN:IPADdress?

You can also queries the U3020A for the IP address it was assigned to.

Example

The following command sets the IP address:

SYST:COMM:IPAD 169.254.149.35

The following query returns the IP address currently being used by the instrument (quotes are also returned).

SYST:COMM:LAN:IPAD?

Typical Response: "169.254.149.35"

This command disable or enable the use of Auto-IP standard to automatically assign an IP address to the U3020A when on a network that does not have DHCP servers.

Syntax

SYSTem:COMMunicate:LAN:AUTOip {OFF|0|ON|1}

SYSTem:COMMunicate:LAN:AUTOip?

Example

The following command disable the Auto-IP:

SYST:COMM:LAN:AUTOIP OFF

The following query returns the current Auto-IP setting:

SYST:COMM:LAN:AUTOIP?

Typical Response: 0

Description

This command disables or enables the use of the Dynamic Host Configuration Protocol (DHCP).

Syntax

SYSTem:COMMunicate:LAN:DHCP {OFF|0|ON|1}

SYSTem:COMMunicate:LAN:DHCP?

When DHCP is enable (factory setting), the instrument will try to obtain an IP address from the DHCP server. If a DHCP server is found, it will assign a Dynamic IP address, Subnet Mask, and Default Gateway to the instrument.

When the DHCP is disable or unavailable, the instrument will use the Static IP address, Subnet Mask, and Default Gateway during power-on.

**NOTE** If you change the DHCP setting, you must cycle power on the U3020A to activate the new setting.

Example

The following command disables DHCP:

SYST:COMM:LAN:DHCP OFF

The following query returns the current DHCP setting:

SYST:COMM:LAN:DHCP?

Typical Response: 0

This command assigns the IP address of the Domain Name System (DNS) server. Contact your network administrator to determine if DNS is being used and for the correct address.

Syntax

SYSTem:COMMunicate:LAN:DNS <address>

SYSTem:COMMunicate:LAN:DNS?

NOTE If you change the DNS address, you must cycle power on the U3020A to activate the new address.

#### Example

The following command sets the DNS address:

SYST:COMM:LAN:DNS 198.105.232.4

The following query returns the DNS address currently being used by the instrument (the quotes are also returned).

SYST:COMM:LAN:DNS?

Typical Response: "198.105.232.4"

Description

This command assigns a Domain Name to the U3020A. The Domain Name is translated into an IP address.

**Syntax** 

SYSTem:COMMunicate:LAN:DOMain "<name>"

SYSTem:COMMunicate:LAN:DOMain?

NOTE If you change the Domain Name, you must cycle power on the U3020A to activate the new address.

#### Example

The following command defines the Domain Name:

SYST:COMM:LAN:DOM www.keysight.com

The following query returns the Domain Name currently being used by the instrument:

SYST:COMM:LAN:DOM?

Typical response: www.keysight.com

This command assigns a Default Gateway for the U3020A. The specified IP Address sets the Default Gateway which allows the instrument to communicate with systems that are not on the local subnet. Thus, this is the Default Gateway where packets are sent which are destined for a device not on the local subnet, as determined by the Subnet Mask setting. Contact your network administrator to determine if a gateway is being used and for the correct address.

#### **Syntax**

SYSTem:COMMunicate:LAN:GATEway <address>

SYSTem:COMMunicate:LAN:GATEway?

Example

The following command sets the Default Gateway address:

SYST:COMM:LAN:GATEWAY 255.255.20.11

The following query returns the Default Gateway address currently being used by the instrument (the quotes are also returned).

SYST:COMM:LAN:GATEWAY?

Typical Response: "255.255.20.11"

**Description** 

This command assigns a Host Name to the U3020A. The Host Name is the host portion of the domain name, which is translated into an IP address.

Syntax

SYSTem:COMMunicate:LAN:HOSTname "<name>"

SYSTem:COMMunicate:LAN:HOSTname?

## **NOTE** If you change the Domain Name, you must cycle power on the U3020A to activate the new address.

Example

The following command defines a Host Name:

SYST:COMM:LAN:HOST "LAB1-U3020A"

The following query returns the Host Name currently being used by the instrument (the quotes are also returned):

SYST:COMM:LAN:HOST?

Typical Response: "LAB1-U3020A"

## **GPIB Configuration Commends**

Description

This command assigns a GPIB address to the U3020A.

**Syntax** 

SYSTem:COMMunicate:GPIB:ADDRess <address>

SYSTem:COMMunicate:GPIB:ADDRess?

## NOTE If you change the GPIB address, you must cycle power on the U3020A to activate the new address.

#### Example

The following command sets the GPIB address to 10:

SYST:COMM:GPIB:ADDR 10

The following query returns the current GPIB address:

SYST:COMM:GPIB:ADDR?

Typical Response: 10

**NOTE** For a complete list of SCPI commands, refer to the Keysight L449xA RF Switch Platform User's Guide (L4490-90001)

## **Controlling Test Set Attenuator Settings**

#### Description

This command executes the specified factory defined sequence from the non-volatile memory. If the specified sequence name not currently stored in the memory, due to corrupted program or accidentally deleted, an error will be generated.

**Syntax** 

ROUTe:SEQuence:TRIGger <command>

**Parameters** 

<span id="page-21-0"></span>Refer to [Table 6](#page-21-0) for commands use to control the Test Set's programmable attenuator.

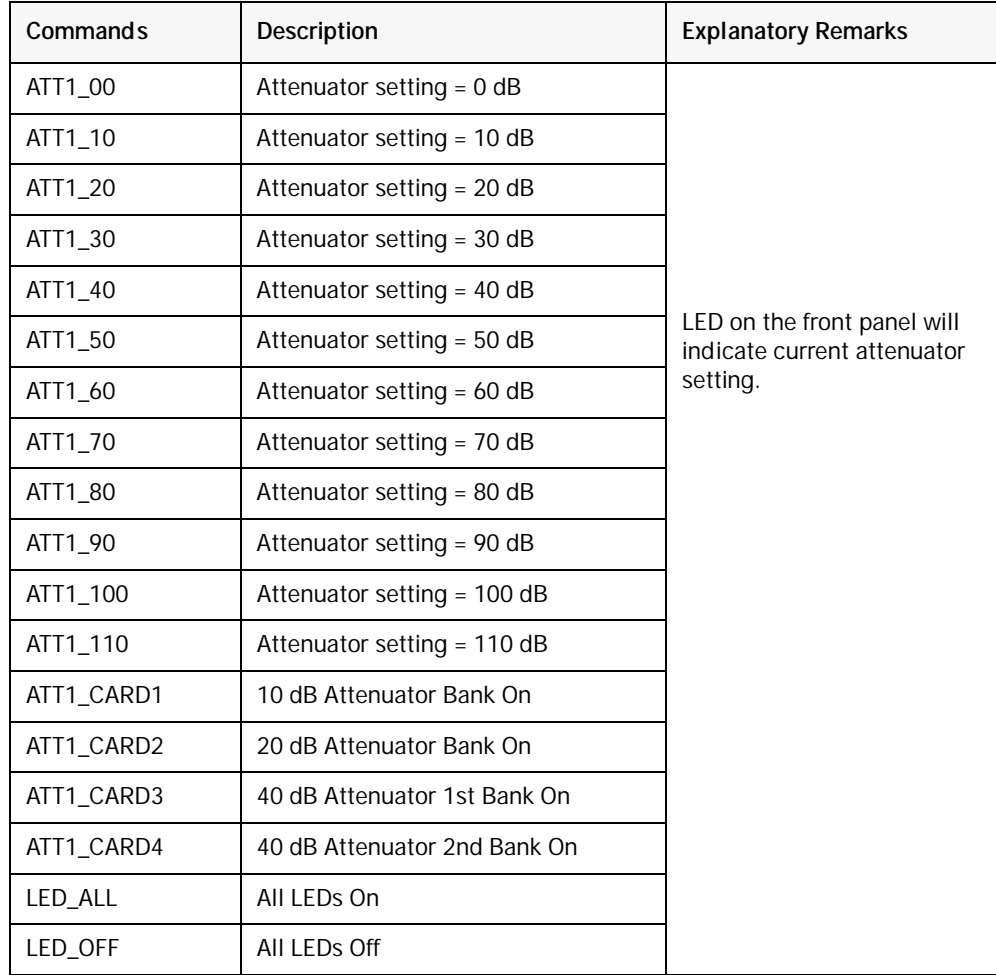

## **Table 6 Programmable Attenuator Commands**

#### Example

The following executed a sequence name "ATT1\_00" which set the programmable step attenuator to 0 dB.

ROUT:SEQ:TRIG ATT1\_00

## **Theory of Operation**

This section provides a general description of the U3020A Dynamic Accuracy Test Set. This is followed by a more detailed operating theory. The operation of each group is described briefly to the assembly level only. Detailed component level circuit theory is not provided.

## **Dynamic Accuracy Test Set System Operation**

[Figure 8](#page-22-0) illustrates the components and interconnects of the Dynamic Accuracy Test Set.

The main function of this Test Set is to measure receiver's relative power linearity of the network analyzer. The Test Set consists of four main components: a controller module, a 39495EXT module, distribution board for programmable step attenuator, and a front panel LED indicator.

## <span id="page-22-0"></span>**Figure 8 Block Diagram for Dynamic Accuracy Test Set**

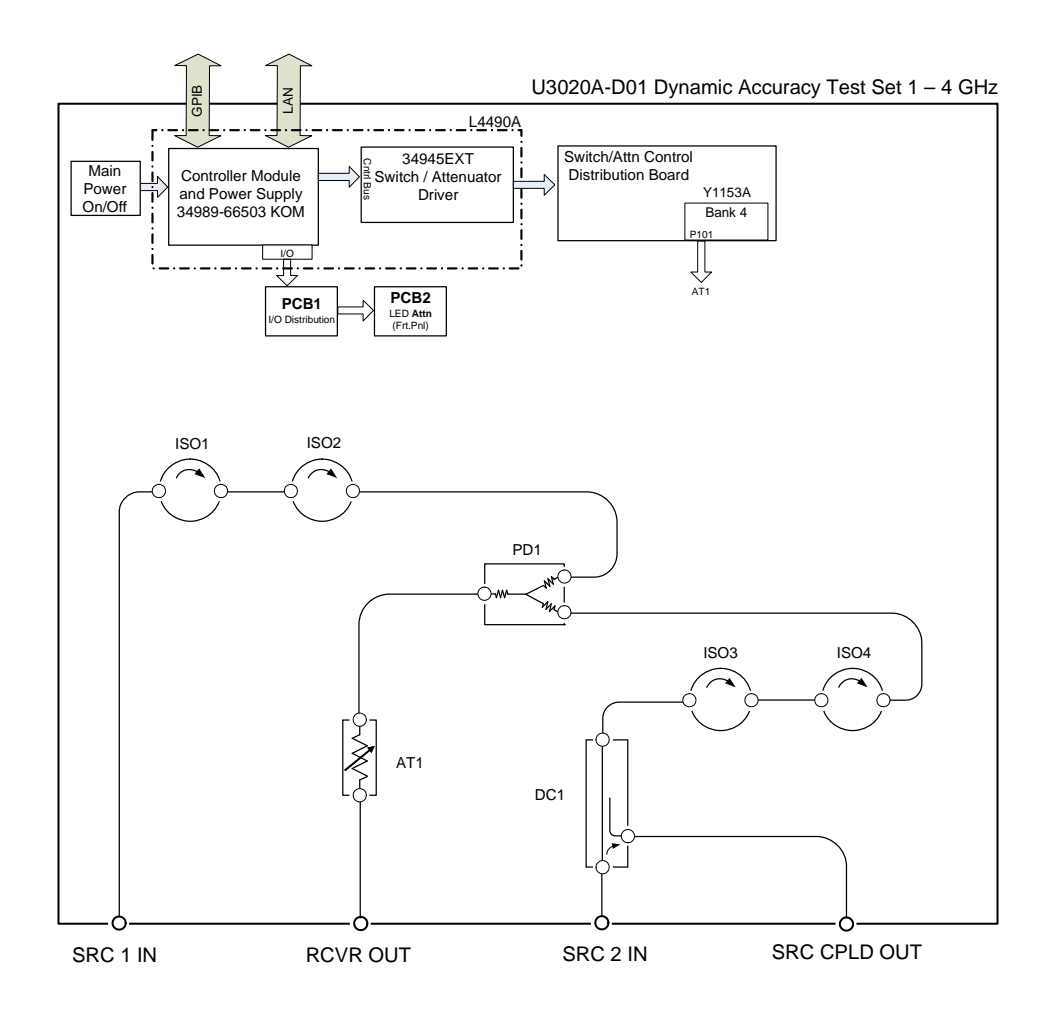

## **Controller Module**

Inside the controller module there are two main components, the AC-DC power supply and controller board. The AC-DC power supply is a 12V/65W power supply that is converted to various voltages by means of DC-DC converter inside the module. It provides regulated voltages to all assemblies in the Test Set as well as following voltages to drive programmable step attenuator in the Test Set. The internal DC voltage has the following specification:

- $\cdot$  +24V/0.6A
- $\cdot$  +12V/3A fuse
- $+5V/1A$

The controller board is the "brain" of the Test Set, it handles all the communication between the Controller and the Test Set via LAN or GPIB connectivity. Refer to ["Controlling the Test Set and](#page-16-1)  [Making Measurements" on page 13](#page-16-1).

#### **39495EXT Module**

This module drives the programmable step attenuators. The attenuators are connected to the Test Set through the distribution board (Y1153A), which is installed on the 34945EXT module.

The 34945EXT is divided into four banks, organized by channel number. Any distribution board may be installed in any bank, and multiple distribution boards of the same type may be installed on the same 34495EXT module.

#### **Distribution Board**

The distribution board provides an interface between the 34945EXT module and the programmable step attenuator. Depending on the model number and attenuator, a suitable distribution board will be use.

#### **LED Indicator Board**

This board provides an LED indication of the attenuator setting in the Test Set. The LED indicator board is driven by the digital IO of the Test Set.

# <span id="page-24-0"></span>**Making Measurements and Functional Tests**

# <span id="page-24-1"></span>**Functional Tests**

Functional testing consists of measuring transmission insertion loss, return loss, and isolation between all ports. For the most accurate measurements, the use of an Keysight PNA Network Analyzer is recommended and its use is assumed in these notes. Familiarity with RF/microwave measurements is also assumed. The use of adapters may be required and their effects should be accounted within the measurements.

**NOTE** [Table 8 on page 27](#page-30-1) may be duplicated to record the results of the functional tests.

## <span id="page-24-2"></span>**Equipment Required**

- Keysight PNA-X Network Analyzer (or equivalent)
- Test Port Extension Cables and Adapters
- 85032B Calibration Kit (50 W, Type-N or equivalent)

There are no adjustments required for the Keysight U3020AD01 Test Set.

The U3020AD01 Test Set is designed to be placed near the network analyzer on a bench top and connected as shown in [Figure 1 on page 2.](#page-5-1)

The instrument should be placed so that the detachable power cord is readily identifiable and is easily reached by the operator. The detachable power cord is the instrument disconnecting device. It disconnects the mains circuits from the mains supply before other parts of the instrument. The front panel switch is only a standby switch and is not a LINE switch. Alternatively, an externally installed switch or circuit breaker (which is readily identifiable and is easily reached by the operator) may be used as a disconnecting device.

- 1. Connect a GPIB cable from the controller to the rear panel of the network analyzer. Refer to [Figure 3 on page 9.](#page-12-0)
- 2. After the proper front and rear panel connections have been made, turn on the Test Set using the front panel switch.
- **NOTE** For accurate repeatable measurements, be sure to let the Test Set warm up for at least two hours. For the most stable and accurate measurements, leave the Test Set turned on at all times. Do not touch the power sensor for at least 30 minutes before making measurements.

Set up the network analyzer as follows:

Refer to the standard PNA documentation for adapter removal.

- 1. Select **[Center Frequency]** > **[2.5 GHz]**.
- 2. Select **[Frequency Span]** > **[3 GHz]**.

Perform a full 4-Port adapter removal calibration at the four test ports of the network analyzer. (Use a Type-N female-to-female adaptor for the transmission calibration).

## **Figure 9 Connecting the Test Set to the Network Analyzer**

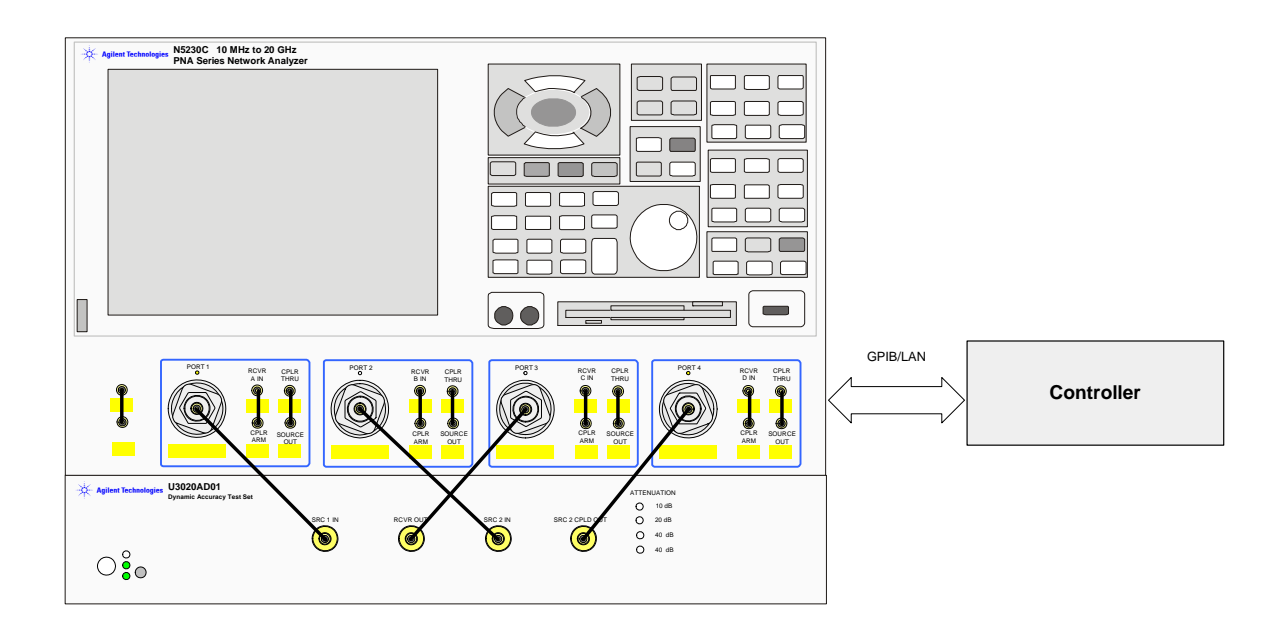

**NOTE** In this example we are using a 4-Port PNA-L. A 2-Port PNA can also be used.

## <span id="page-26-0"></span>**Transmission**

- 1. Connect the cable attached to PORT 1 of the network analyzer to "SRC 1 IN" of the Test Set.
- 2. Connect the cable from PORT 2 of the network analyzer to "SRC 2 IN" of the Test Set.
- 3. Connect the cable from PORT 3 of the network analyzer to the "RCVR OUT" of the Test Set.
- 4. Connect the cable from PORT 4 of the network analyzer to "SRC 2 CPLD OUT" of the Test Set.
- 5. Set up the Test Set with the attenuators at 0 dB. Execute the following command over GPIB: ROUT:SEQ:TRIG ATT1\_00

For complete information on controlling the Test Set, refer to ["Controlling the Test Set and](#page-16-1)  [Making Measurements" on page 13](#page-16-1).

- <span id="page-26-1"></span>6. Set up the network analyzer to measure S31.
- 7. Measure the amplitude at 2 GHz and record the value in [Table 7 on page 24.](#page-27-0)
- 8. Measure the amplitude at 3.5 GHz and record the value.
- <span id="page-26-2"></span>9. Step through all of the attenuator CARDS (att1\_card1, card2, card3, and card4), using the commands listed in [Table 6 on page 18](#page-21-0). Verify that all of the attenuator cards are functioning correctly. ROUT: SEO: TRIG att1 cardX <command>
- 10. Repeat [step 6](#page-26-1) through [step 9](#page-26-2) measuring S32 (SRC 2 to RCVR OUT).
- 11.Verify the isolation and match for all ports.

#### <span id="page-27-0"></span>**Table 7 Test Record**

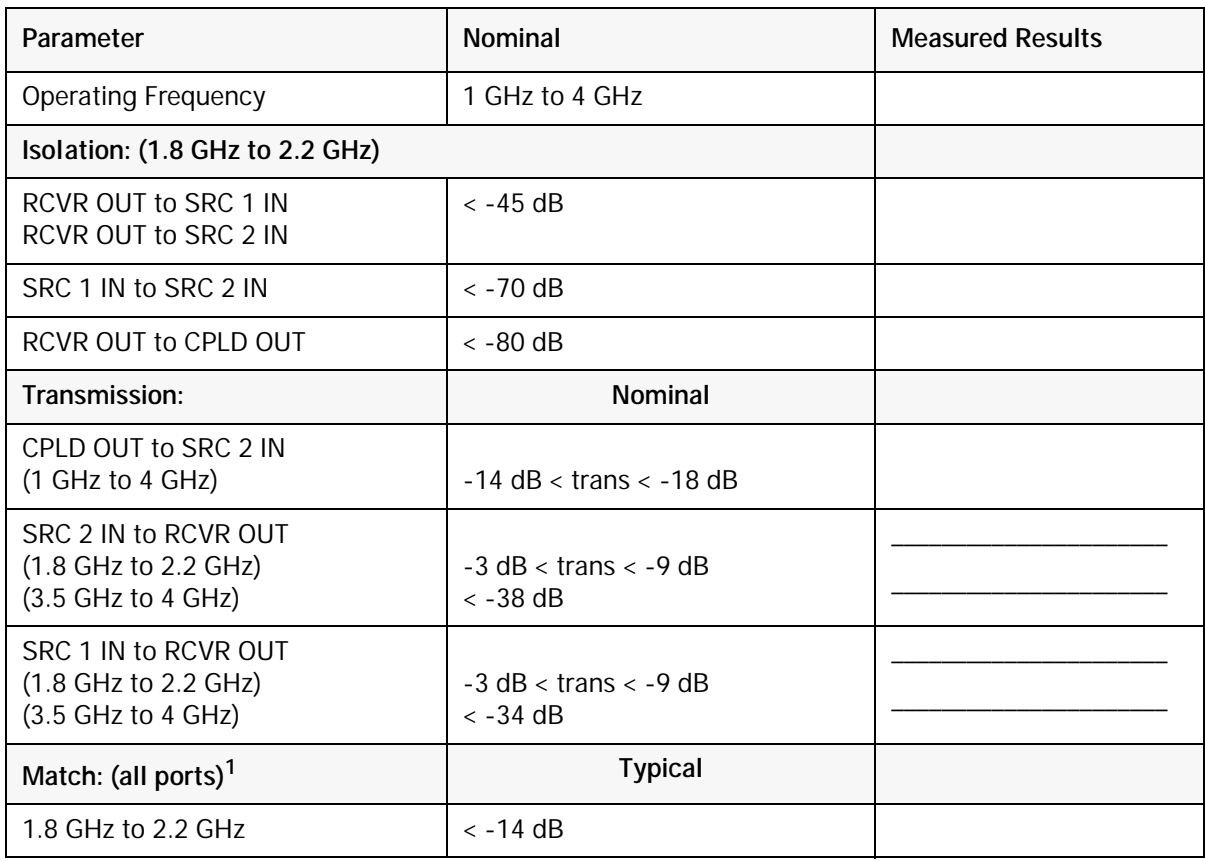

1. Port match may be effected by the test port cable. The Test Set and RF cable are included in your shipment.

# <span id="page-28-0"></span>**Service Information**

There are many other repair and calibration options available from the Keysight Technologies support organization. The options cover a range of service agreements with varying response times. Contact Keysight for additional information on available service agreements for this product.

## **WARNING These servicing instructions are for use by qualified personnel only. To avoid electrical shock, do not perform any servicing unless you are qualified to do so.**

# <span id="page-28-1"></span>**Troubleshooting**

This section contains information for troubleshooting the Test Set to the assembly level only. By following these procedures, you may determine if the power supply, front panel, or main switch board needs replacing. Refer to [Figure 8, "Block Diagram for Dynamic Accuracy Test Set,"](#page-22-0) as an aid in troubleshooting.

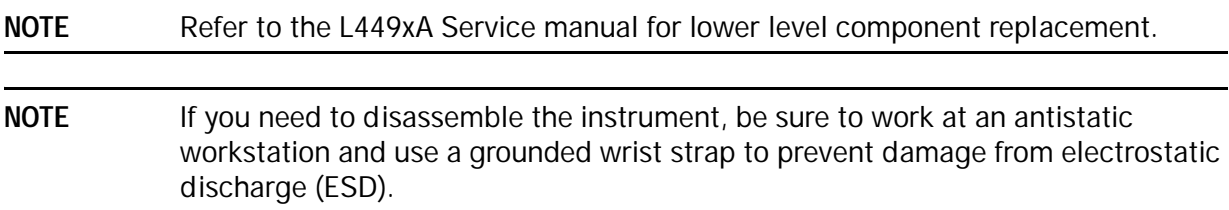

## <span id="page-28-2"></span>**Troubleshooting the Power Supply**

Turn the instrument on. Verify the condition of the LED on the front panel:

- 1. Check the cable and connections between the main board and front panel board.
- 2. If the cable and connections are working and the LED is still off, there is still a possibility that the power supply is not supplying the necessary  $+24$  V,  $+12$  V, and  $+5$  V to the main board.

Disconnect the dc power cable from the power supply to the main switch board and measure the voltages. They should be  $+24$  V,  $+12$  V, and  $+5$  V. If not, replace the power supply.

## <span id="page-28-3"></span>**Troubleshooting the Controller Board**

Turn the instrument power on and verify the following:

- 1. Check the LED display for the model/option and revision information; if there is no backlite or horizontal/vertical lines are missing, verify that the power supply is working properly, if so replace the LED display.
- 2. If there is no information or the information is scrambled, replace the controller board.
- 3. Verify the switching paths by issuing commands to switch each of the paths. Ensure that the LED indicates the appropriate path.

# **Figure 10 U3020AD01 (top view)**

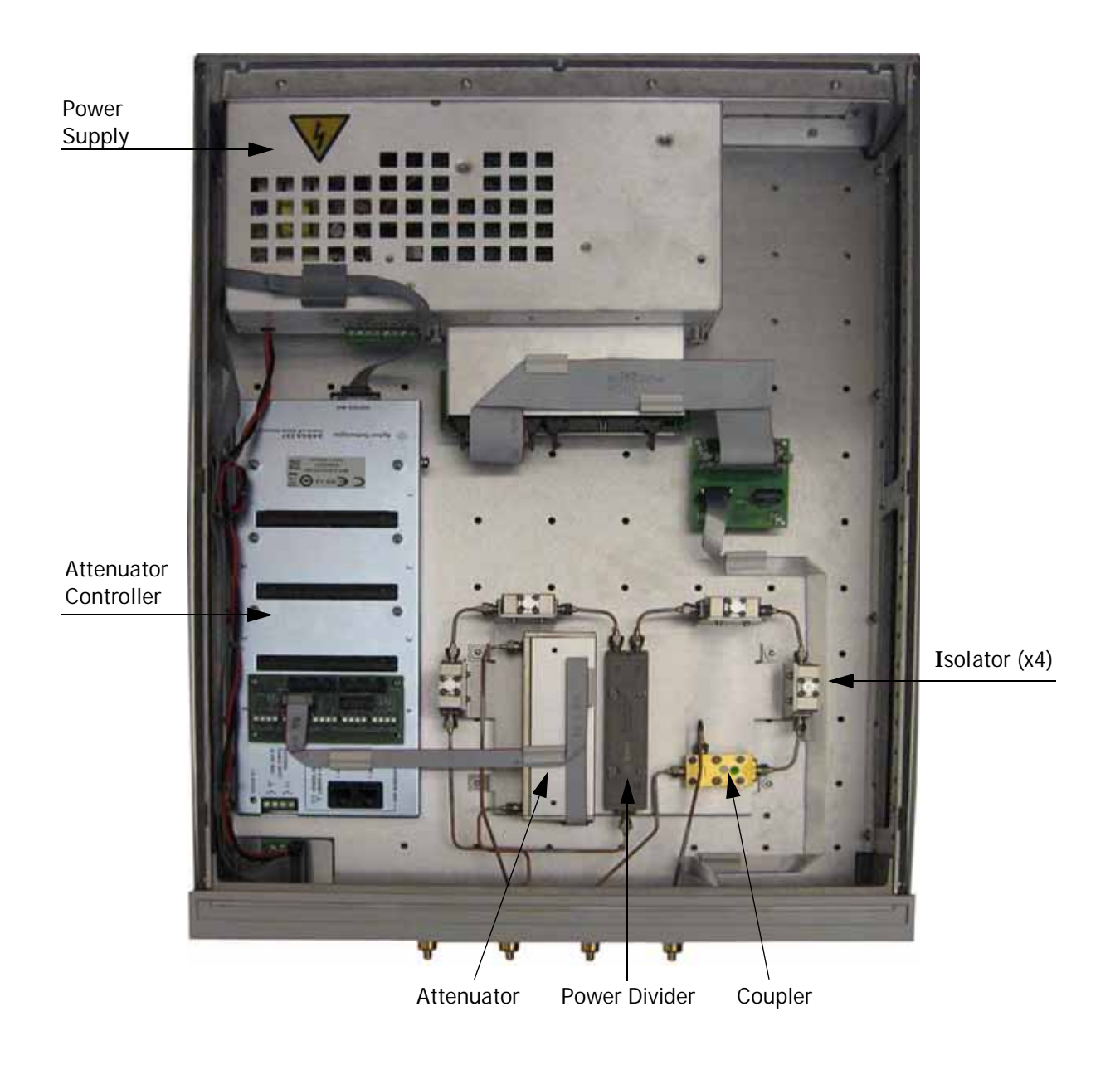

# <span id="page-30-0"></span>**Replaceable Parts**

Special options are built to order, long lead times may be encountered when ordering replacement parts.

# <span id="page-30-1"></span>**Table 8 Replaceable Parts**

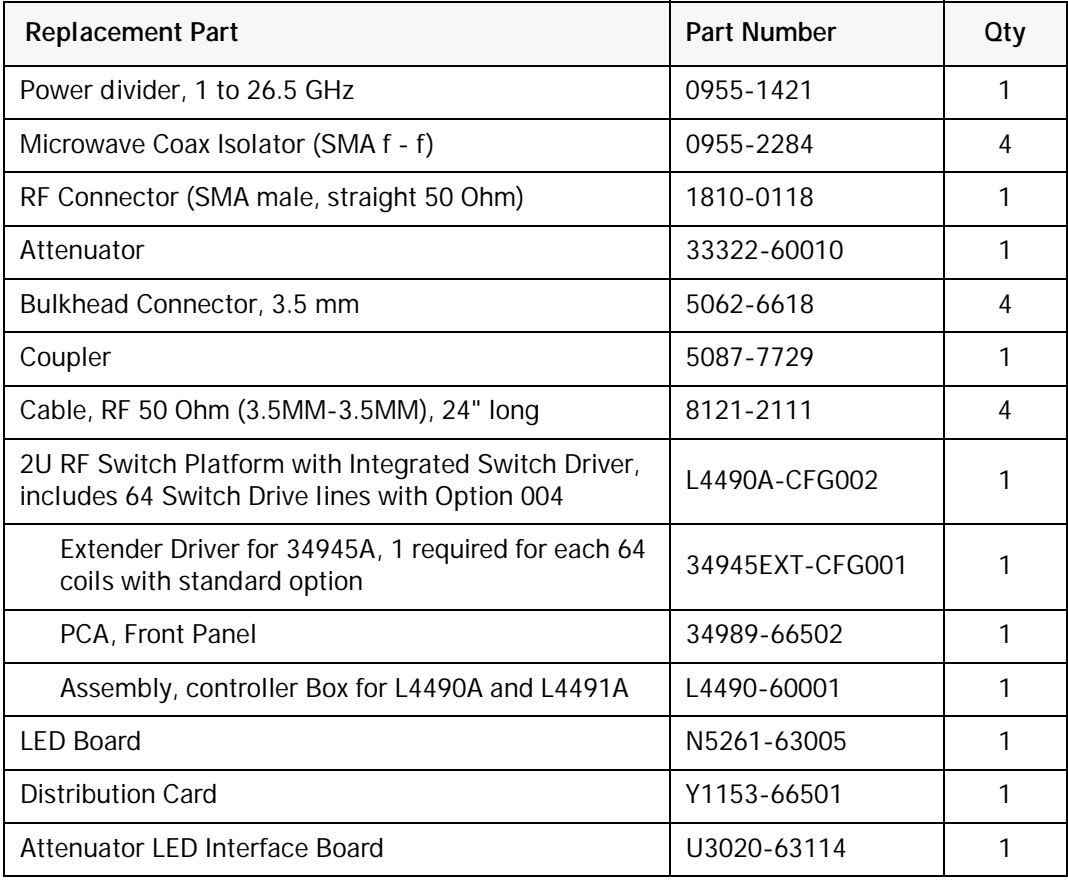

# **NOTE** Before replacing an assembly or board, inspect the assembly for obvious, easily repaired defects such as bent pins on ICs or cold solder joints.

# <span id="page-31-0"></span>**Electrostatic Discharge Protection**

Electrostatic discharge (ESD) can damage or destroy electronic components. The instrument is shipped in materials that prevent damage from static, and should only be removed from the packaging in an anti-static area ensuring that the correct anti-static precautions are taken.

Two types of ESD protection are listed below. Purchase acceptable ESD accessories from your local supplier.

- Conductive table-mat and wrist-strap combination
- Conductive floor-mat and heal-strap combination

Both types, when used together, provide a significant level of ESD protection. To ensure user safety, static-safe accessories must provide at least 1 Meg ohm of isolation from ground.

# <span id="page-32-0"></span>**Safety and Information**

# <span id="page-32-1"></span>**Introduction**

Review this product and related documentation to familiarize yourself with safety markings and instructions before you operate the instrument.

This product has been designed and tested in accordance with accepted industry standards, and has been supplied in a safe condition. The documentation contains information and warnings that must be followed by the user to ensure safe operation and to maintain the product in a safe condition.

# <span id="page-32-2"></span>**Safety Earth Ground**

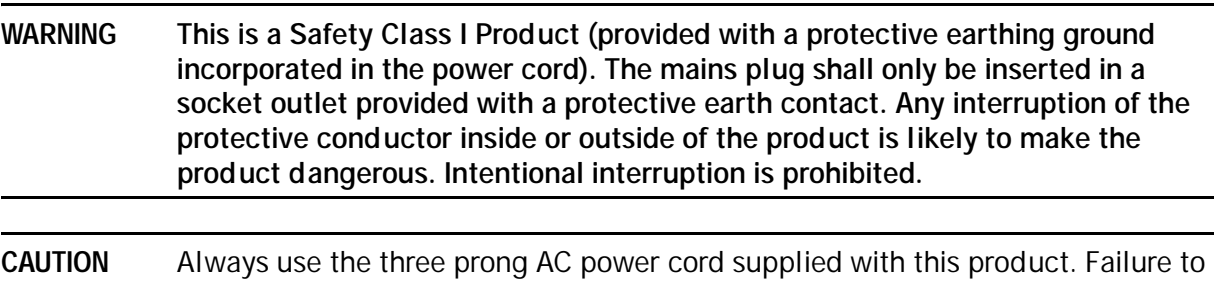

ensure adequate earth grounding by not using this cord may cause product damage and the risk of electrical shock.

# <span id="page-32-3"></span>**Declaration of Conformity**

A copy of the Declaration of Conformity is available upon request, or a copy is available on the Keysight Technologies web site at [http://regulations.corporate.keysight.com/DoC/search.htm](http://regulations.about.keysight.com/DoC/search.htm)

# <span id="page-32-4"></span>**Statement of Compliance**

This product has been designed and tested in accordance with accepted industry standards, and has been supplied in a safe condition. The documentation contains information and warnings that must be followed by the user to ensure safe operation and to maintain the product in a safe condition.

# <span id="page-33-0"></span>**Before Applying Power**

Verify that the premises electrical supply is within the range of the instrument. The instrument has an autoranging power supply.

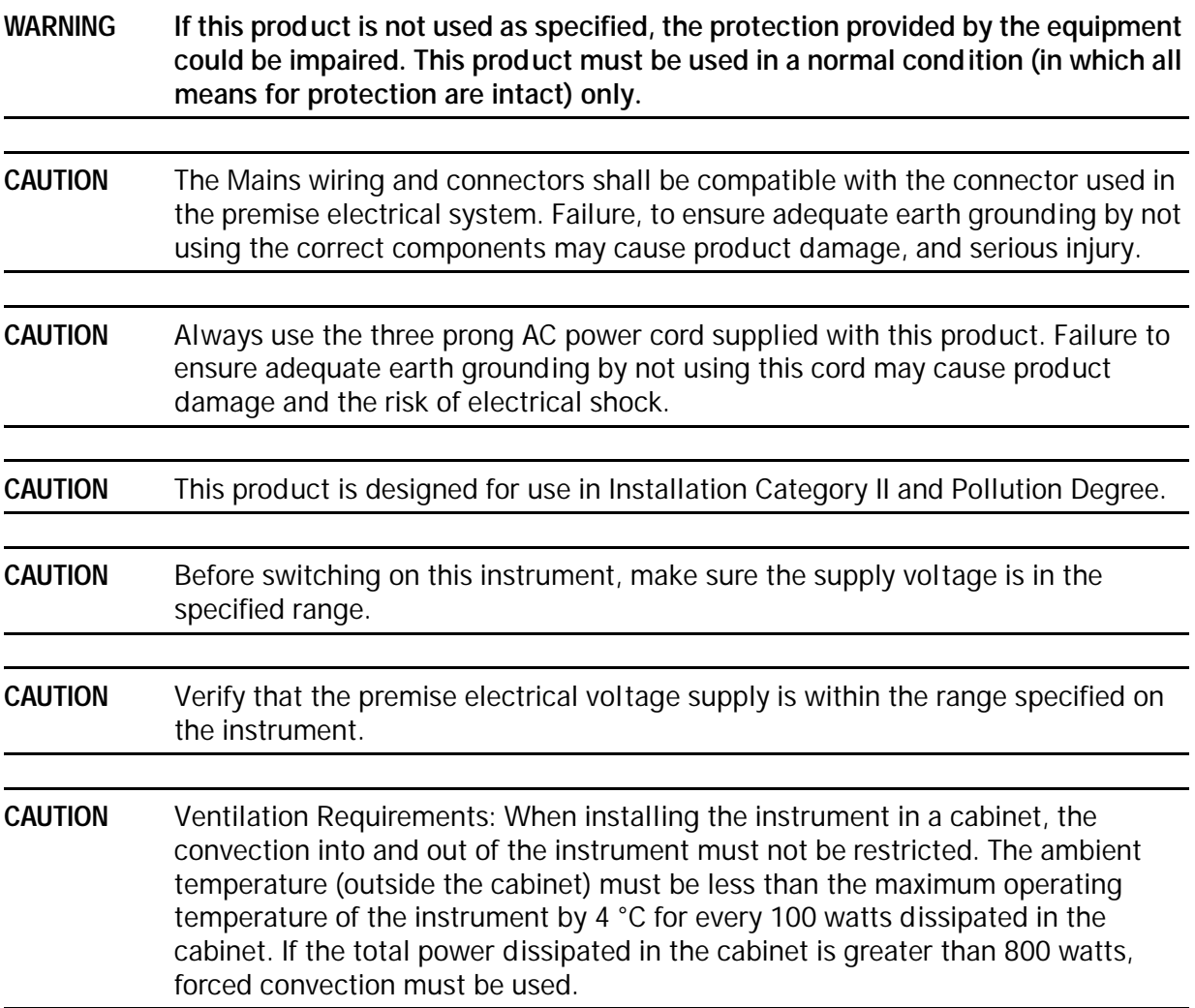

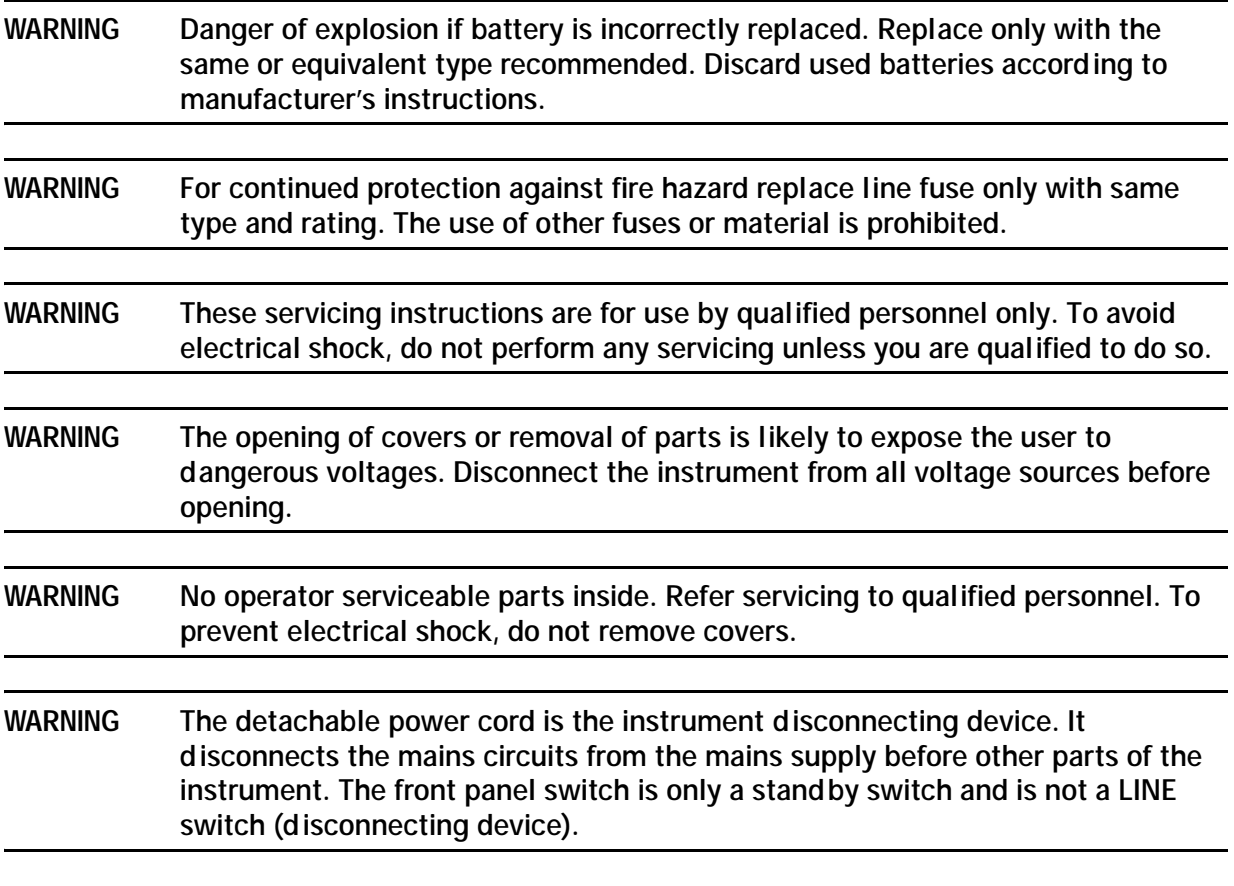

<span id="page-34-0"></span>**Connector Care and Cleaning Precautions**

Remove the power cord to the instrument. To clean the connectors use alcohol in a well ventilated area. Allow all residual alcohol moisture to evaporate, and fumes to dissipate prior to energizing the instrument.

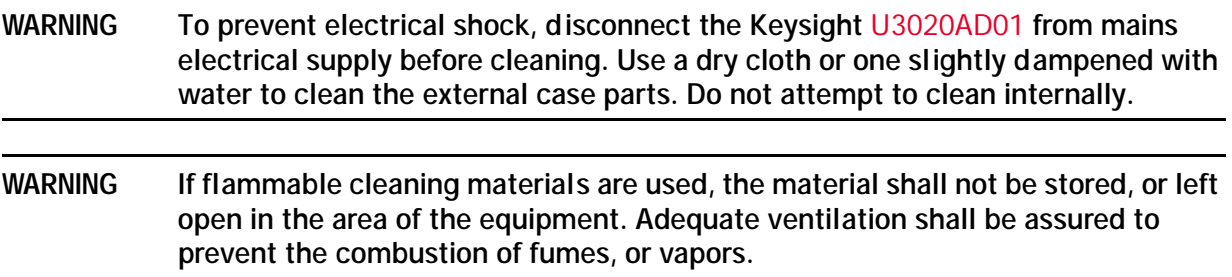

# <span id="page-35-0"></span>**Regulatory Information**

This section contains information that is required by various government regulatory agencies.

# <span id="page-35-1"></span>**Instrument Markings**

The instruction documentation symbol. The product is marked with this symbol when it is necessary for the user to refer to the instructions in the documentation.

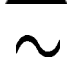

The AC symbol indicates the required nature of the line module input power.

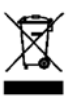

This symbol indicates separate collection for electrical and electronic equipment, mandated under EU law as of August 13, 2005. All electric and electronic equipment are required to be separated from normal waste for disposal (Reference WEEE Directive, 2002/96/EC).

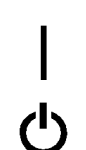

This symbol indicates that the power line switch is ON.

This symbol indicates that the power line switch is in the STANDBY position.

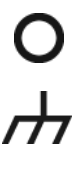

This symbol indicates that the power line switch is in the OFF position.

This symbol is used to identify a terminal which is internally connected to the product frame or chassis.

The CE mark is a registered trademark of the European Community. (If accompanied by a year, it is when the design was proven.)

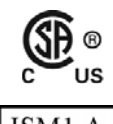

CE

The CSA mark is a registered trademark of the CSA International.

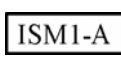

This mark designates the product is an Industrial Scientific and Medical Group 1 Class A product (reference CISPR 11, Clause 5)

This is a marking to indicate product compliance with the Canadian Interference-Causing

**ICES/NMB-001** 

Direct Current.

Equipment Standard (ICES-001).

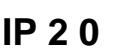

**IP 2 0** The instrument has been designed to meet the requirements of IP 2 0 for egress and **IP 2 0** operational environment.

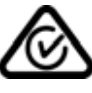

The RCM mark is a registered trademark of the Australian Communications and Media Authority

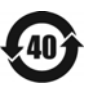

Indicates the time period during which no hazardous or toxic substance elements are expected to leak or deteriorate during normal use. Forty years is the expected useful life of the product.

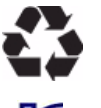

This symbol on all primary and secondary packaging indicates compliance to China standard GB 18455-2001.

South Korean Certification (KC) mark; includes the marking's identifier code which follows the format: MSIP-REM-YYY-ZZZZZZZZZZZZZZ.

# <span id="page-36-0"></span>**Battery Collection**

Do not throw batteries away but collect as small chemical waste, or in accordance with your country's requirements. You may return the battery to Keysight Technologies for disposal. Refer to ["Contacting Keysight" on page 34](#page-37-4) for assistance.

<span id="page-36-1"></span>**Electrical Safety Compliance**

# **SAFFTY**

Complies with European Low Voltage Directive 2014/35/EU

- IEC/EN 61010-1:2010. 3<sup>rd</sup> Edition
- Canada: CSA C22.2 No. 61010-1-12
- USA: UL std no. 61010-1, 3rd Edition
- Acoustic statement (European Machinery Directive 2022/42/EC, 1.7.4.2U) Accoustical noise emission LpA<70 dB Operator position Normal operation mode Per ISO 7779

<span id="page-36-2"></span>**EMI and EMC Compliance**

## EMC

Complies with European EMC Directive 2014/30/EU

- IIEC 61326-1:2012/EN 61326-1:2013
- CISPR Pub 11 Group 1, class A
- AS/NZS CISPR 11:2011
- ICES/NMB-001 This ISM device complies with Canadian ICES-001. Cet appareil ISM est conforme a la norme NMB du Canada.
- South Korean Class A EMC declaration: This equipment is Class A suitable for professional use and is for use in electromagnetic environments outside of the home.
- $A$  (  $A$  )  $(A)$ 용자는 이 점을 주 의하시기 바라 며 , 가정외의 지역에서 사용하는 것을 목적으 로 합니다 .

# <span id="page-37-0"></span>**Keysight Support, Services, and Assistance**

# <span id="page-37-1"></span>**Service and Support Options**

There are many other repair and calibration options available from the Keysight Technologies support organization. These options cover a range of service agreements with varying response times. Contact Keysight for additional information on available service agreements for this product.

# <span id="page-37-4"></span><span id="page-37-2"></span>**Contacting Keysight**

[Assistance with test and measurement needs, and information on finding a local Keysight office](http://www.home.agilent.com/agilent/editorial.jspx?cc=US&lc=eng&ckey=2073913&nid=-35734.0.00&id=2073913&cmpid=zzfindassist)  are available on the Internet at:

http://www.keysight.com/find/assist

You can also purchase accessories or documentation items on the Internet at: [http://](http://www.home.keysight.com/agilent/commonlanding.jspx?lc=eng&cc=US&cmpid=92800)[www.keysight.com/find](http://www.keysight.com/main/commonlanding.jspx?lc=eng&cc=US&cmpid=92800)

If you do not have access to the Internet, contact your field engineer.

**NOTE** In any correspondence or telephone conversation, refer to the Keysight product by its model number and full serial number. With this information, the Keysight representative can determine the warranty status of your unit.

# <span id="page-37-3"></span>**Shipping Your Product to Keysight for Service or Repair**

**IMPORTANT** Keysight Technologies reserves the right to reformat or replace the internal hard disk drive in your analyzer as part of its repair. This will erase all user information stored on the hard disk. It is imperative, therefore, that you make a backup copy of your critical test data located on the analyzer's hard disk before shipping it to Keysight for repair.

If you wish to send your instrument to Keysight Technologies for service or repair:

- Include a complete description of the service requested or of the failure and a description of any failed test and any error message.
- Remove and retain the front handles and all rack mount hardware. The analyzer should be sent to Keysight in the same configuration as it was originally shipped.
- Remove and retain the front handles and all rack mount hardware. The analyzer should be sent to Keysight in the same configuration as it was originally shipped.
- Contact Keysight for instructions on where to ship your analyzer.